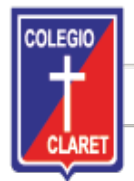

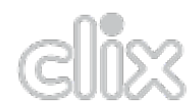

# **1. INGRESO A LA PLATAFORMA**

**1.1.**Desde el sitio web www.claretbsas.edu.ar , haciendo clic en el botón superior derecho **CLIX**.

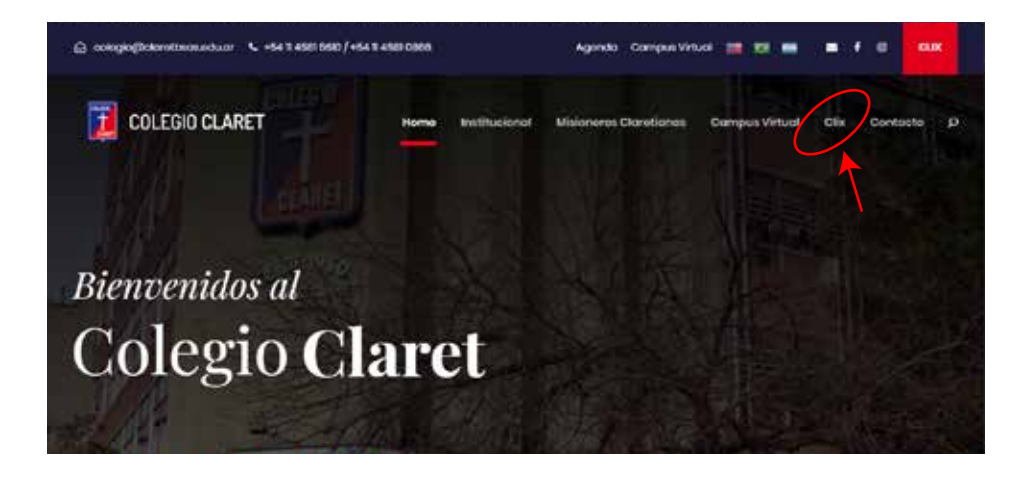

**1.2.** Deberá ingresar el usuario y la contraseña. Cada familia contará con un único usuario y contraseña, los cuales se les hace llegar en un correo electrónico.

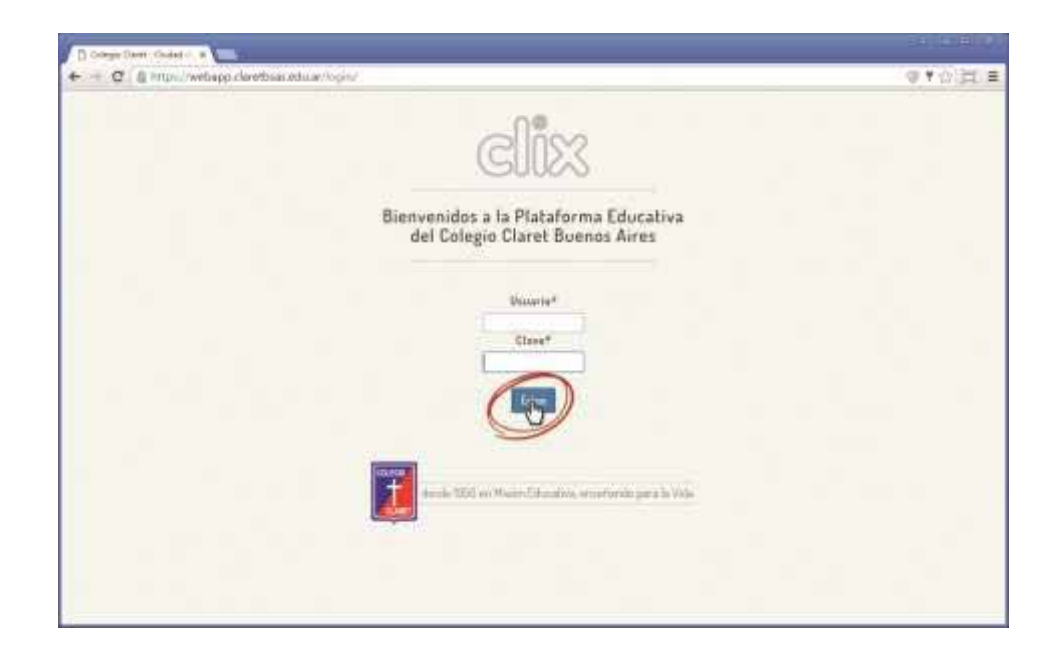

**1.3.**La primera vez que ingrese a la plataforma se le solicitará completar un formulario en el que deberá elegir un nombre de usuario y una contraseña nuevos, y agregar un correo electrónico de contacto, un teléfono fijo y un teléfono celular. Al completar estos datos y aceptar, la sesión se cerrará y deberá ingresar nuevamente con su nuevo usuario y contraseña. Se recuerda que la contraseña es exclusiva para los padres y responsables económicos, y que los alumnos mayores tendrán su propio usuario y contraseña en una próxima etapa.

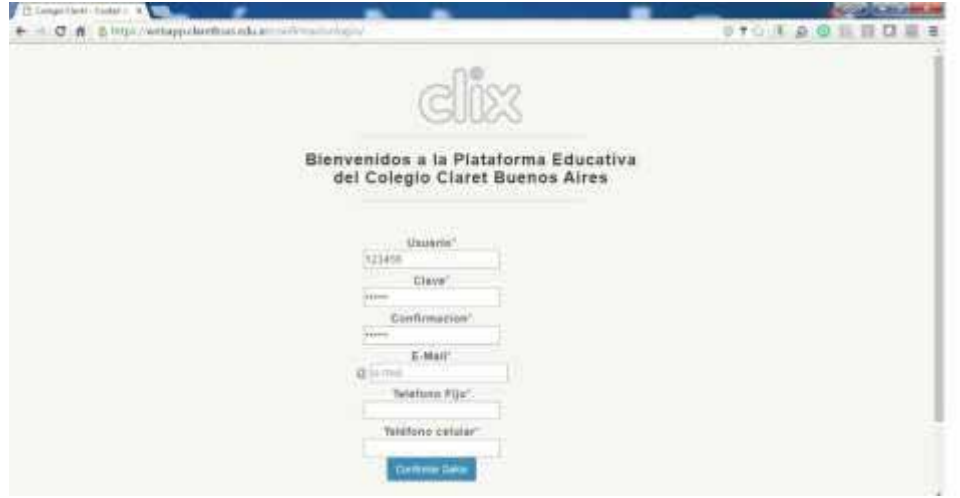

# **2. INFORMACIÓN PEDAGÓGICA**

Al iniciar sesión podrá ir a **INFORMACIÓN PEDAGÓGICA** y encontrará los siguientes ítems:

**2.1CALIFICACIONES**: Donde podrá ver las notas presionando en el botón amarillo.

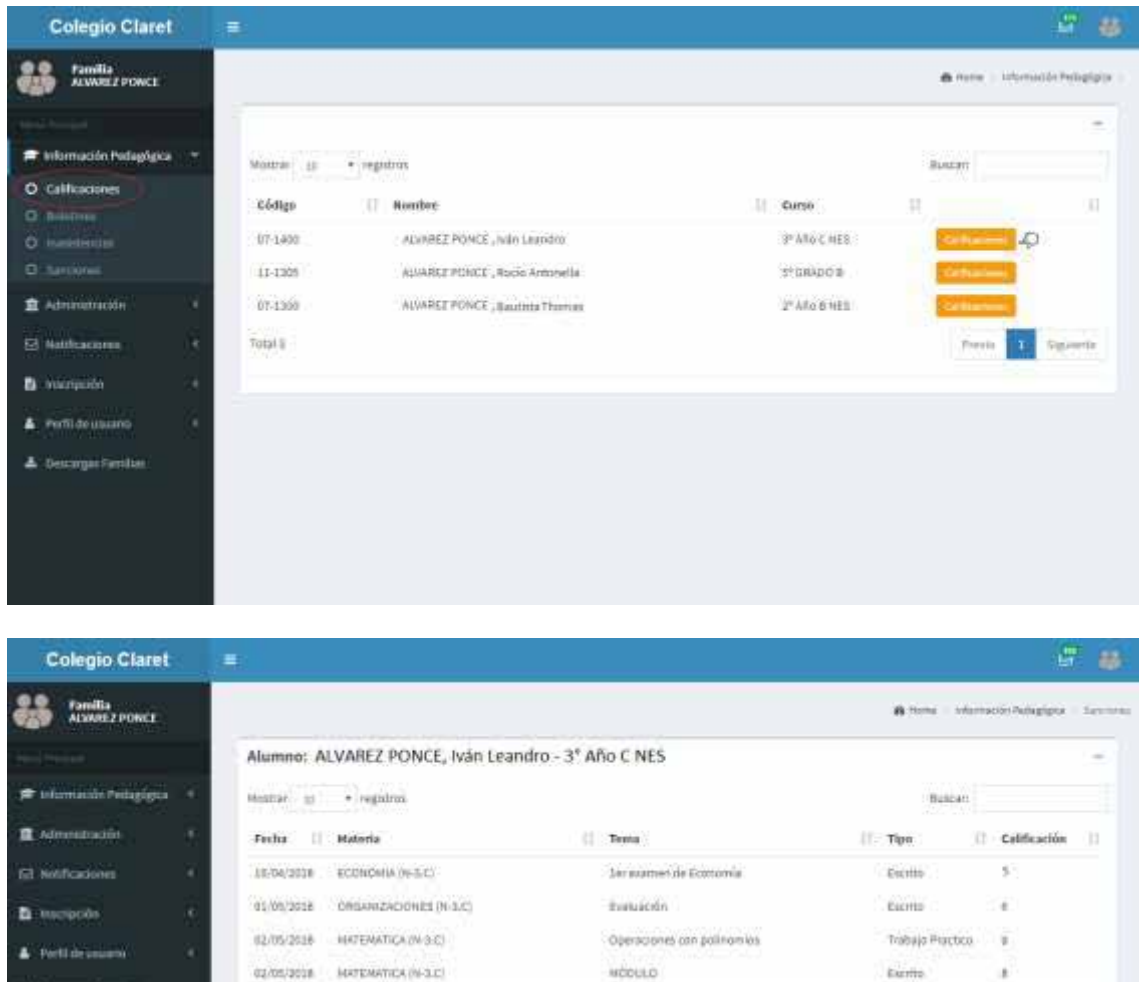

MODULO

Matarus/Propiedades<br>Existuación nº1<br>Trabajo Práctico grup

Materia/Propiedades/Schemas Moteriales

 $\label{eq:2.1} \begin{aligned} &\text{Tutrop} \, \text{Prdet}(\alpha, \text{group}) \\ &\text{isjoint} \, \text{argmin} \, \end{aligned}$ 

Excelle.

Escrito 7

Trabajo Practico

Escrito 10

Trabajo Practico

 $\label{eq:1} \mathbf{B}(\mathbf{H}) = \mathbf{B}(\mathbf{H}) + \mathbf{B}(\mathbf{H}) + \mathbf{B$  $\mid$  resul  $\mid$  1  $\mid$  2  $\mid$  3  $\mid$  3  $\mid$  8  $\mid$  3 peech

 $\begin{tabular}{lcccccc} & & & & & & & & \\ \hline \multicolumn{3}{c}{\textbf{F} of the tree} & & & & & & \\ \multicolumn{3}{c}{\textbf{T} of the tree} & & & & & \\ \multicolumn{3}{c}{\textbf{T} of the tree} & & & & & \\ \multicolumn{3}{c}{\textbf{T} of the tree} & & & & & \\ \multicolumn{3}{c}{\textbf{T} of the tree} & & & & & \\ \multicolumn{3}{c}{\textbf{T} of the tree} & & & & & \\ \multicolumn{3}{c}{\textbf{T} of the tree} & & & & & \\ \multicolumn{3}{c}{\textbf{T} of the tree} & & & & & \\ \multic$ 

 $\rightarrow$ 

Ante cualquier duda puede consultarnos a comunicaciones@claretbsas.edu.ar

02/05/2018 | NATEMATICA (N-3.C)

03/09/2018 FISICO - QUIMOR/PER/

12/05/2016 FISICO - QUIMO (V-3.C)

94/05/2016 HISTORIA 09/3/2)

 $\mathtt{d1} \mathtt{c0} \mathtt{t} \mathtt{d2} \mathtt{t1} \mathtt{B} \qquad \mathtt{f1} \mathtt{d1} \mathtt{t} \mathtt{d2} \mathtt{d3} \mathtt{h} \; | \mathsf{H} \mathtt{t1} \mathsf{c} | \quad .$ 

Yokai St

**A** Portfolio and C

A Description for

**2.2BOLETINES:** diríjase al botón del mismo nombre y luego seleccione **VER** para observar las notas promedio de cada período.

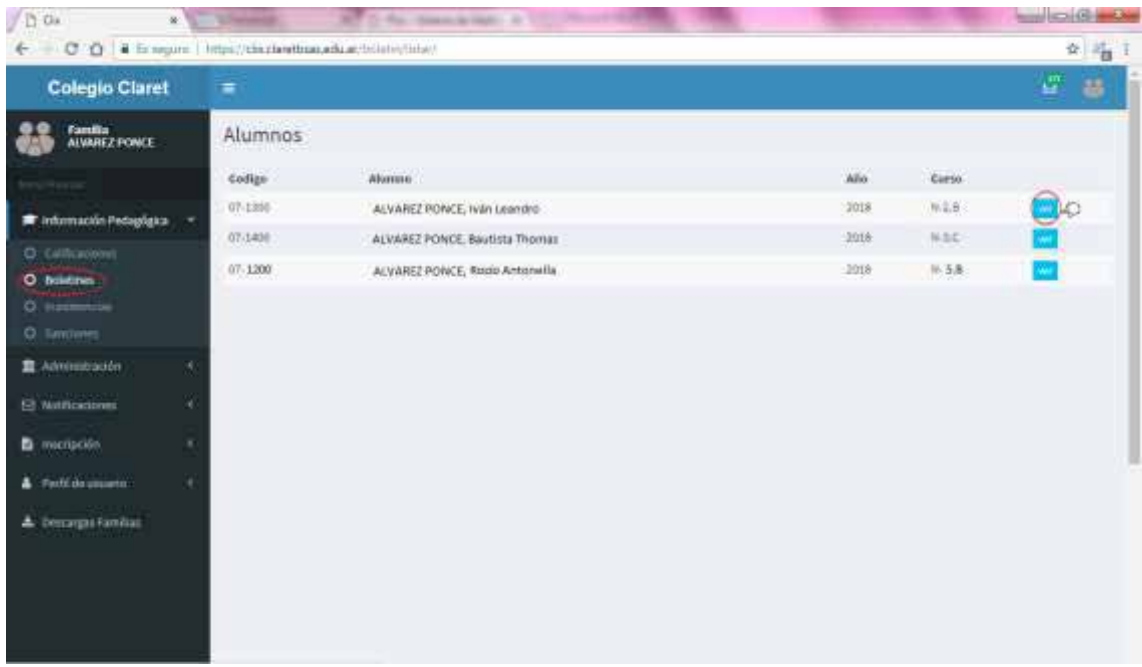

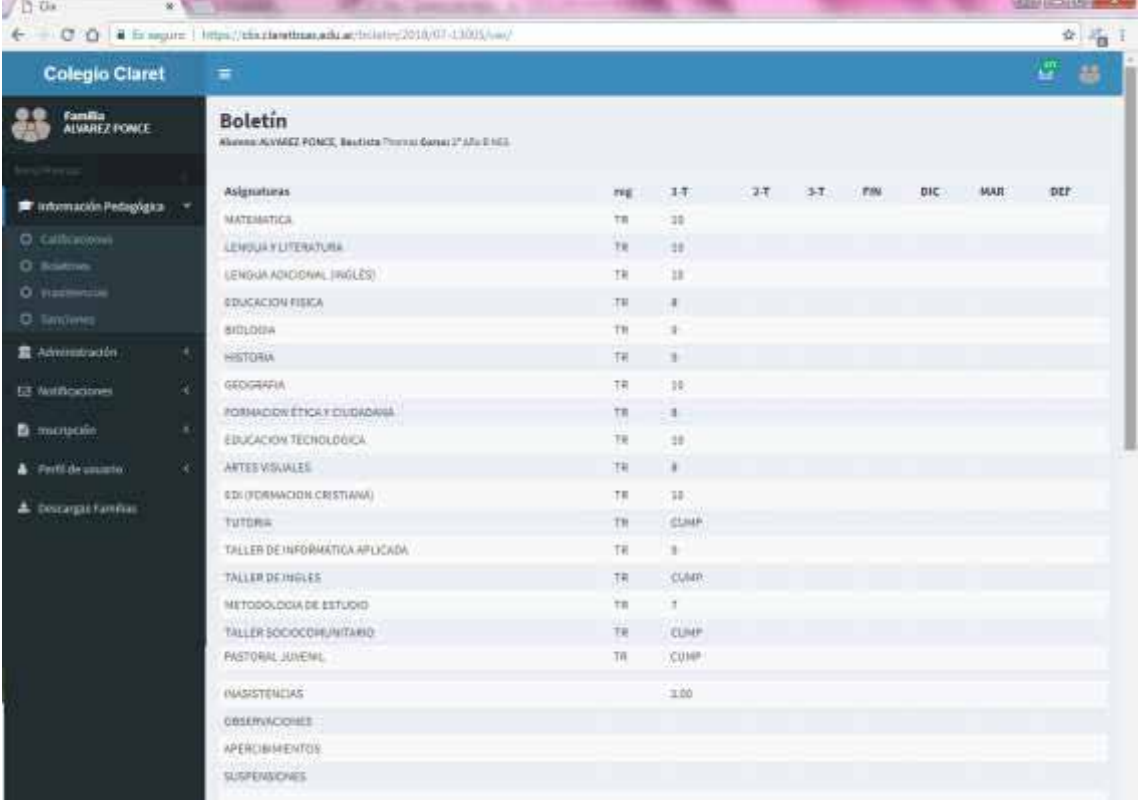

**SALE REGION CON AN** 

**2.3 INASISTENCIAS**: Donde podrá ver las faltas que tiene el alumno.

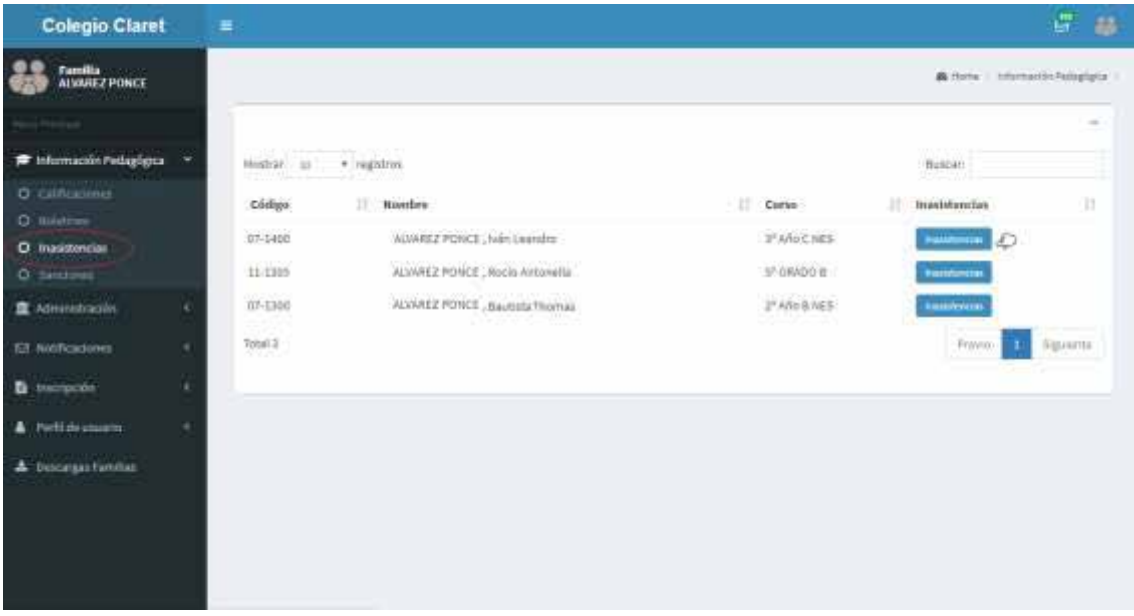

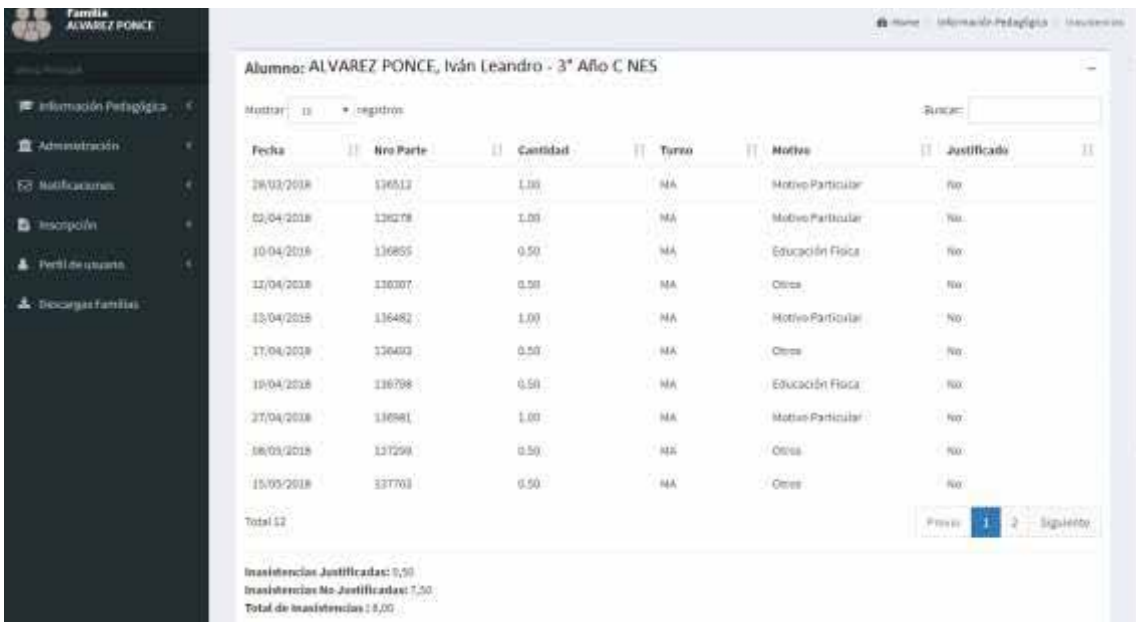

**2.4SANCIONES:** En caso de que el alumno haya violado una norma del colegio podrá ver la pena que se le haya adjudicado.

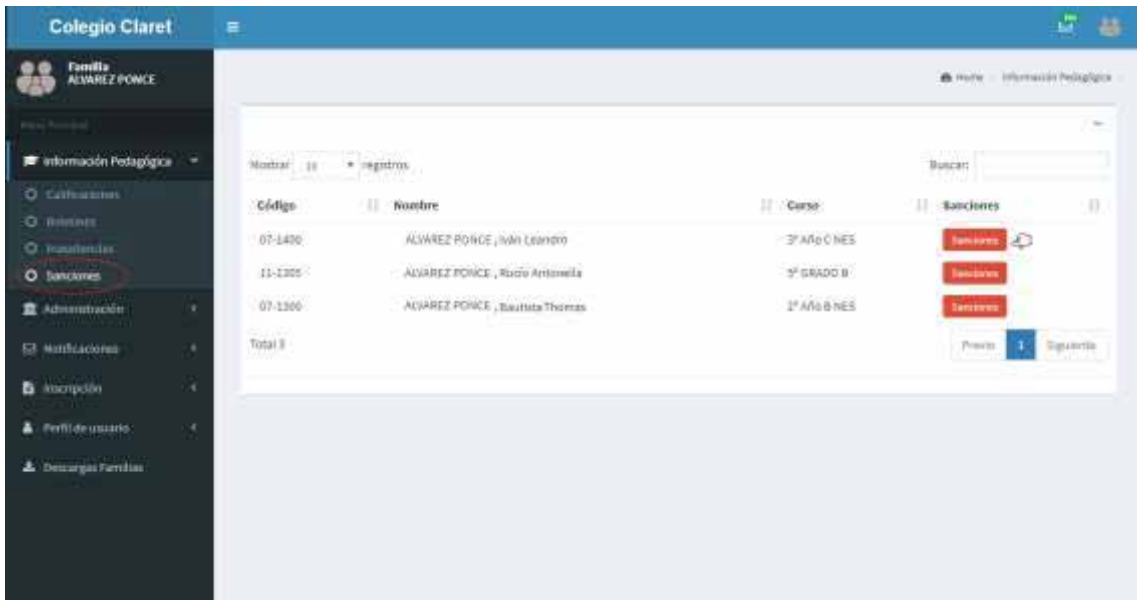

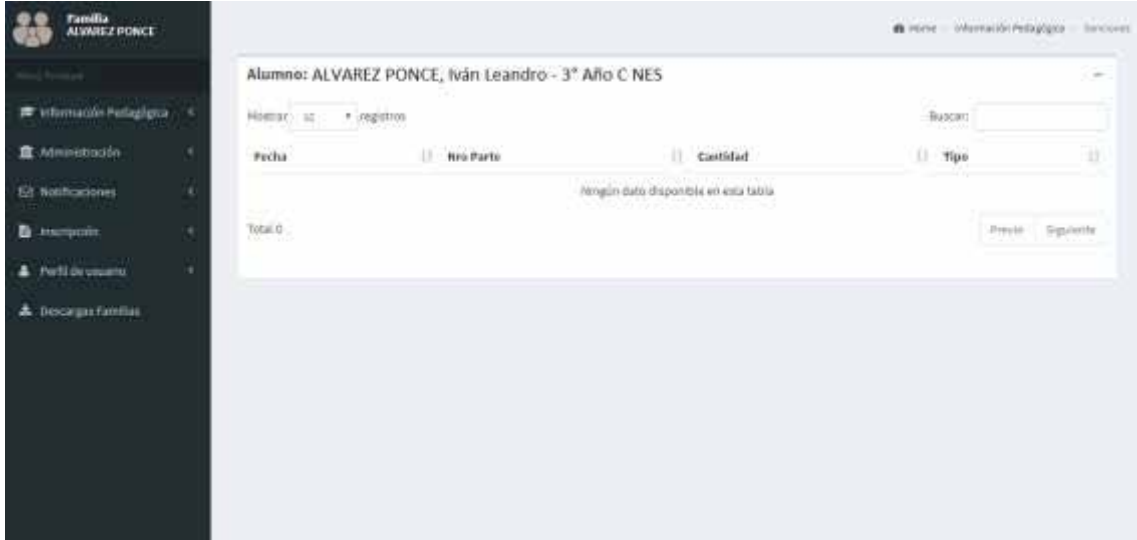

## **3. ADMINISTRACIÓN**

**3.1.** Si va hacia el menú principal y hace clic en **ADMINISTRACIÓN** podrá elegir entre observar el estado de la cuenta o los últimos pagos realizados con la información administrativa de la familia donde detalla fecha, monto y forma de pago.

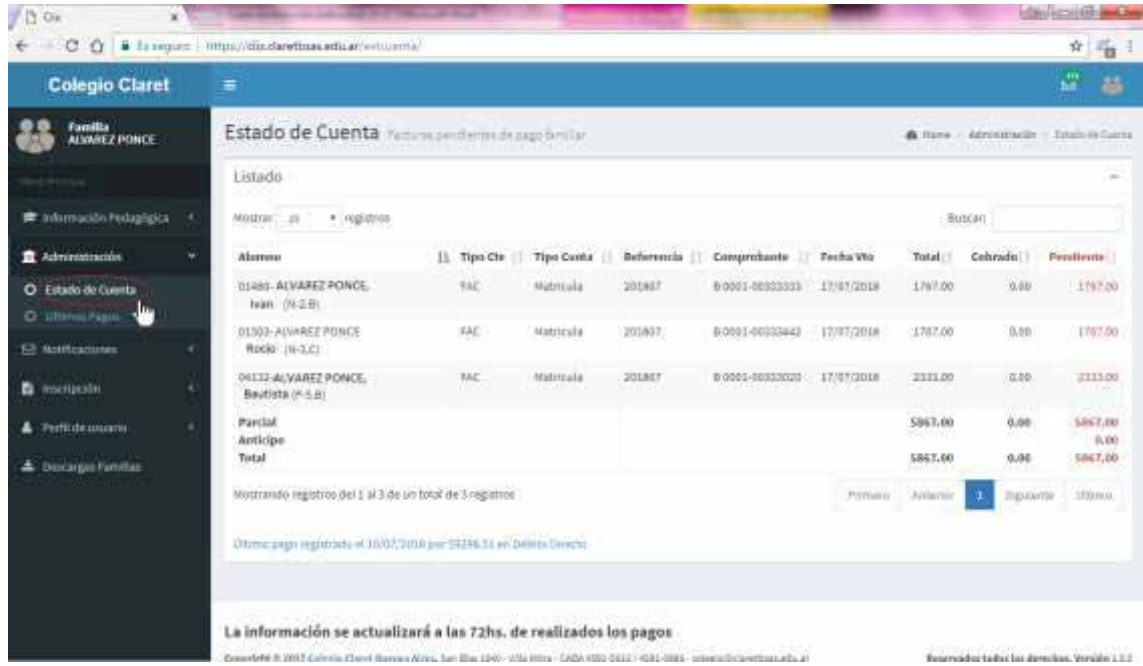

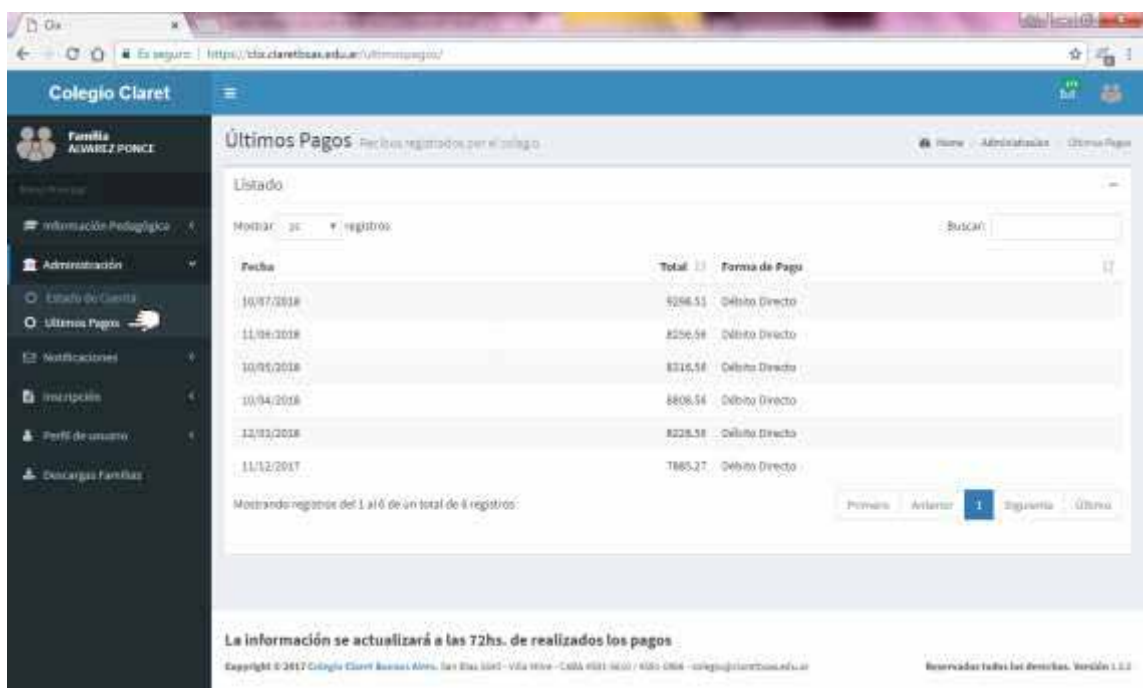

## **4. NOTIFICACIONES**

**4.1.** En **NOTIFICACIONES** visualizará la casilla de mensajes con los correos clasificados en las carpetas a la izquierda de la pantalla.

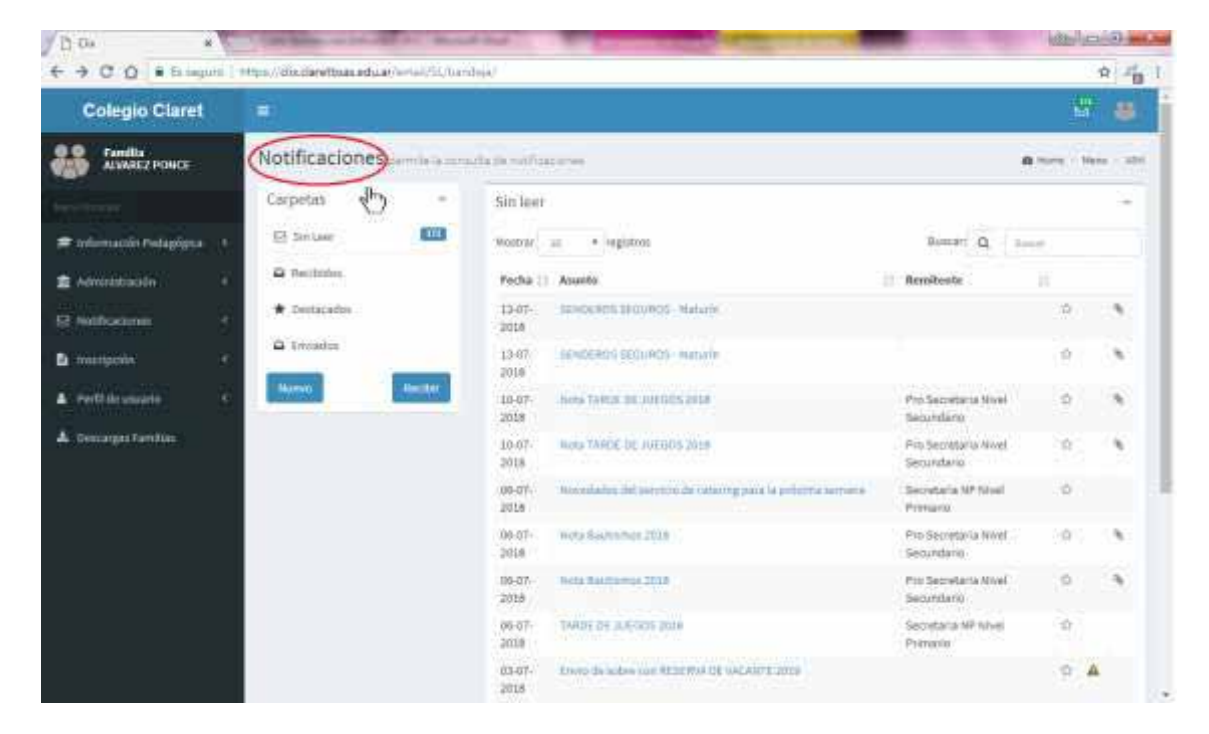

**4.2. SIN LEER:** Estarán los mensajes que no haya leído.

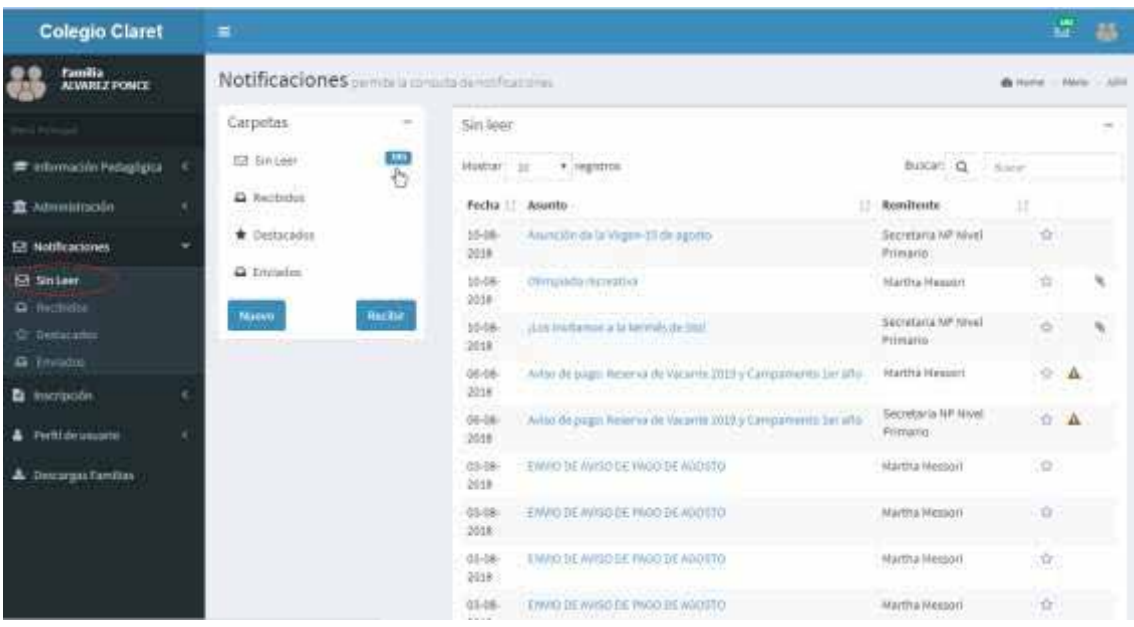

**4.3. RECIBIDOS:** Estarán los mensajes que le hayan enviado. Si presiona el botón **RECIBIR** podrá refrescar la bandeja de entrada en caso de que le hayan llegado mensajes nuevos y no hayan aparecido.

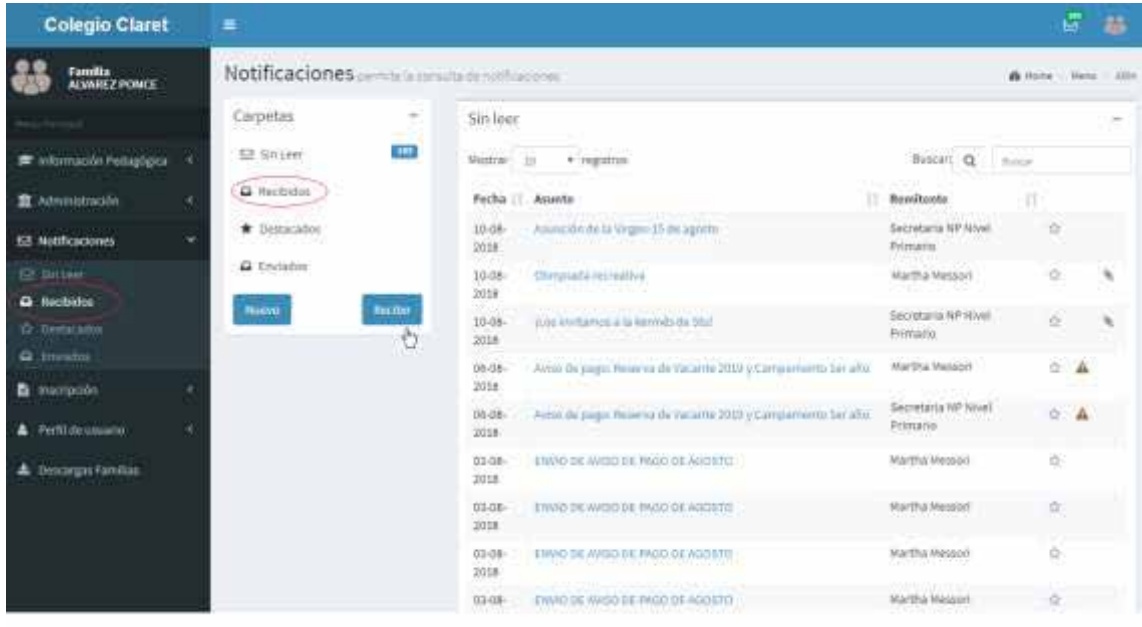

**4.4. DESTACADOS:** En caso de que haya un mensaje que sea importante y desee guardarlo podrá hacer clic en la estrella a la izquierda de cada mensaje y se guardarán en la carpeta **DESTACADOS**.

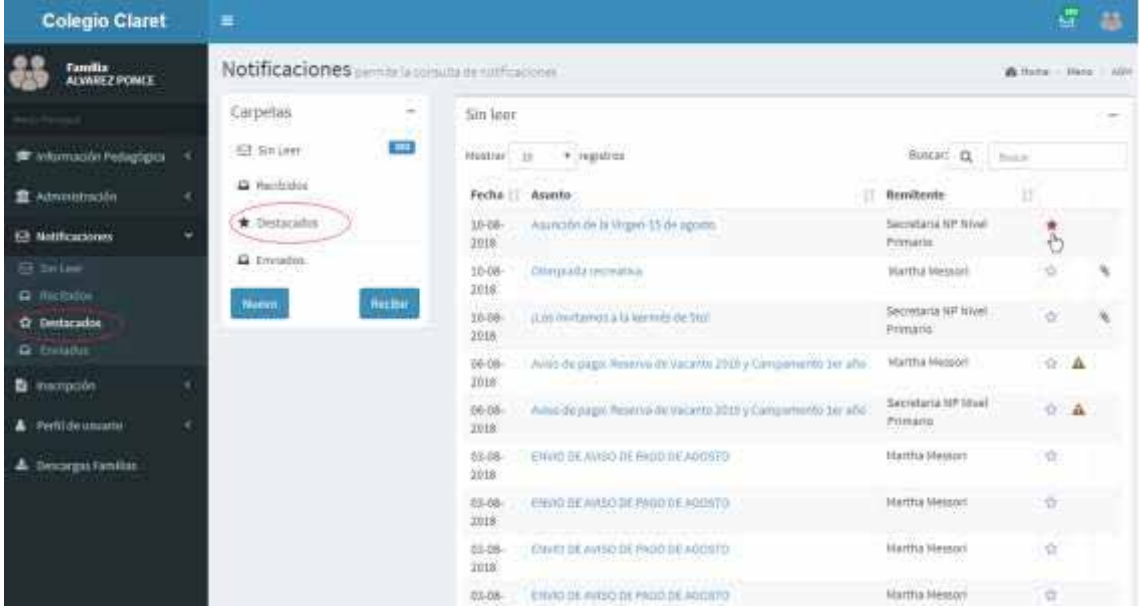

**4.5. ENVIADOS:** Si desea ver los mensajes que usted mismo envió deberá ir a **ENVIADOS** como lo muestra la imagen.

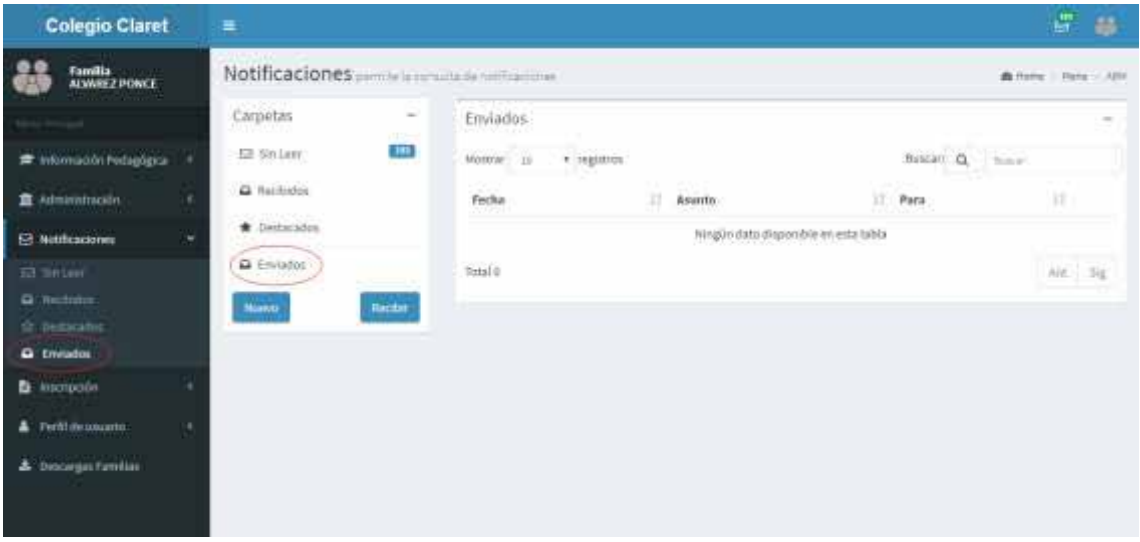

**4.6. NUEVO:** Si quiere enviar un mensaje presione el botón **NUEVO**. Tendrá que agregar el destinatario, el asunto y el cuerpo del mensaje y en caso de que lo desee podrá insertar un archivo para enviar.

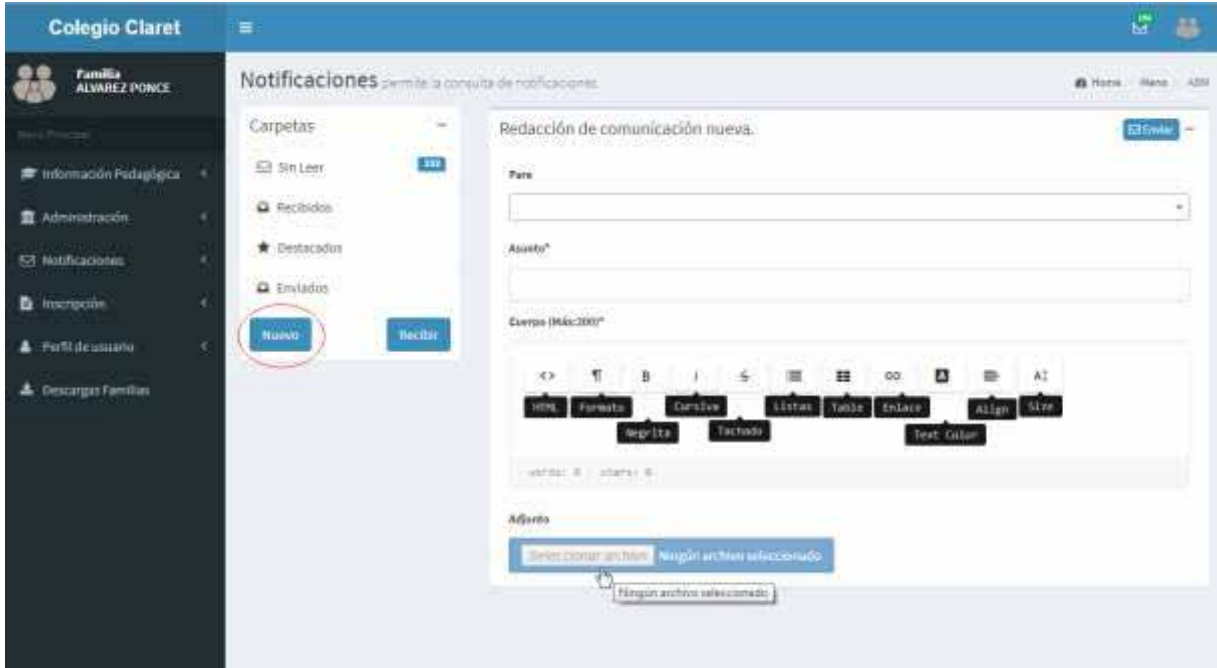

## **5. INSCRIPCIÓN**

**5.1.** En el mismo menú encontrará la opción para ingresar a las fichas de Inscripción en donde aparecerán los alumnos inscriptos.

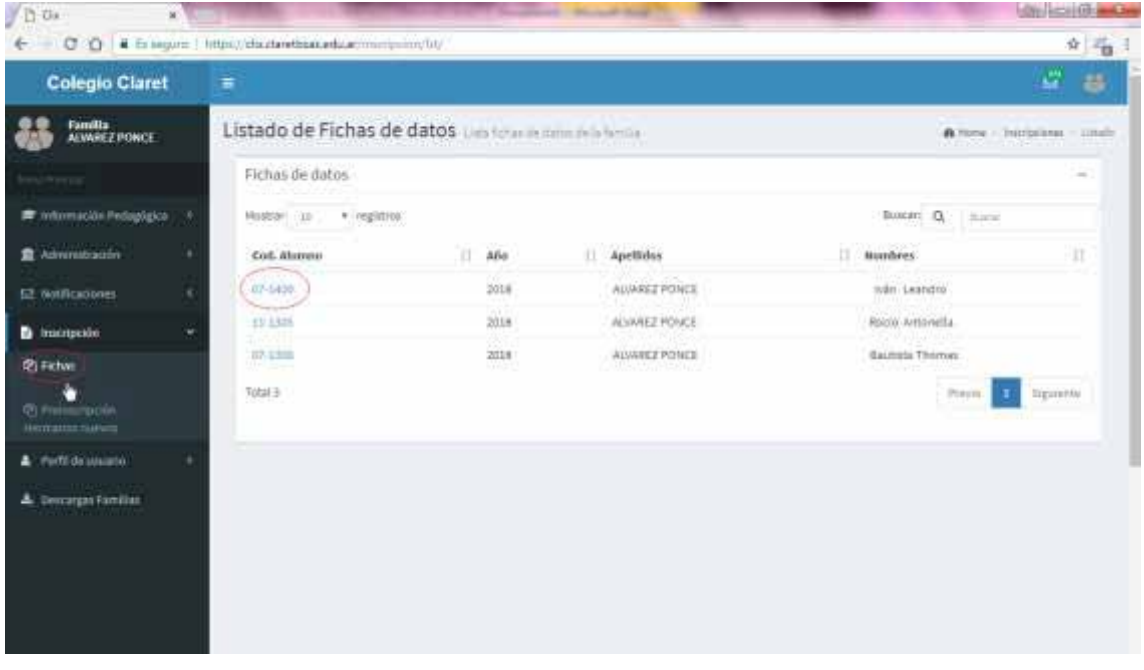

**5.2.** También podrá hacer clic sobre el código de alumno para cambiar u observar los datos de los padres o representante legal, del alumno y los datos para el débito en cuenta y facturación.

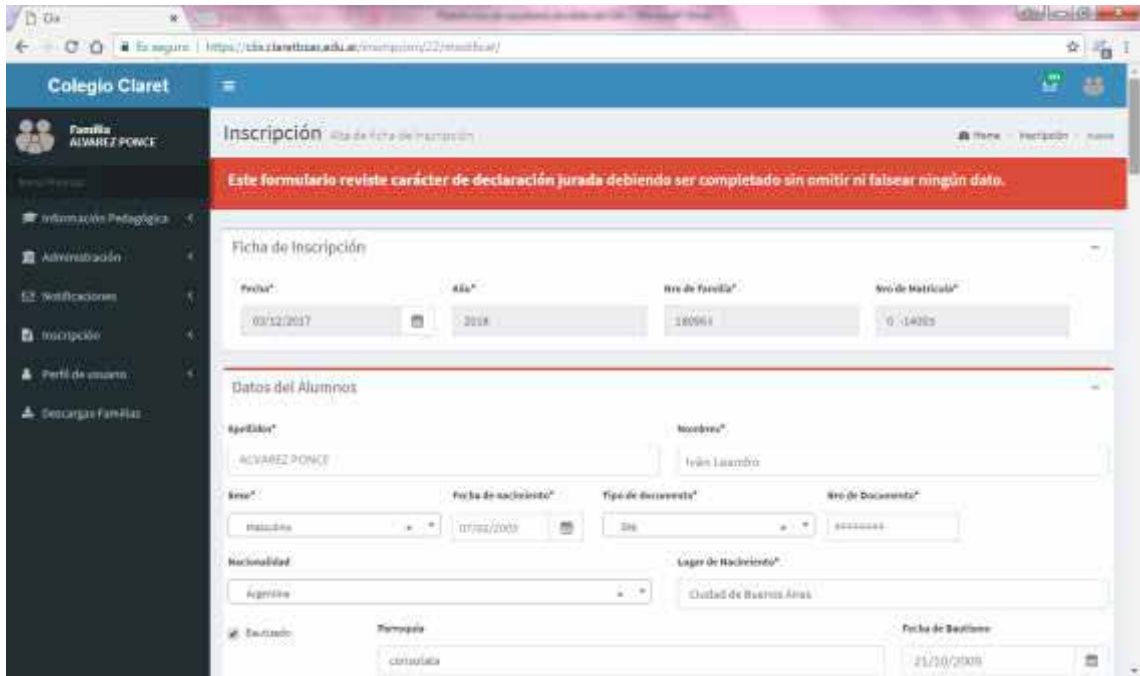

Ante cualquier duda puede consultarnos a comunicaciones@claretbsas.edu.ar

**5.3.** En caso que deban inscribir nuevos alumnos diríjase a **PREINSCRIPCIÓN HERMANOS NUEVOS** e ingrese en **NUEVA PREINSCRIPCIÓN** para ingresar los datos requeridos.

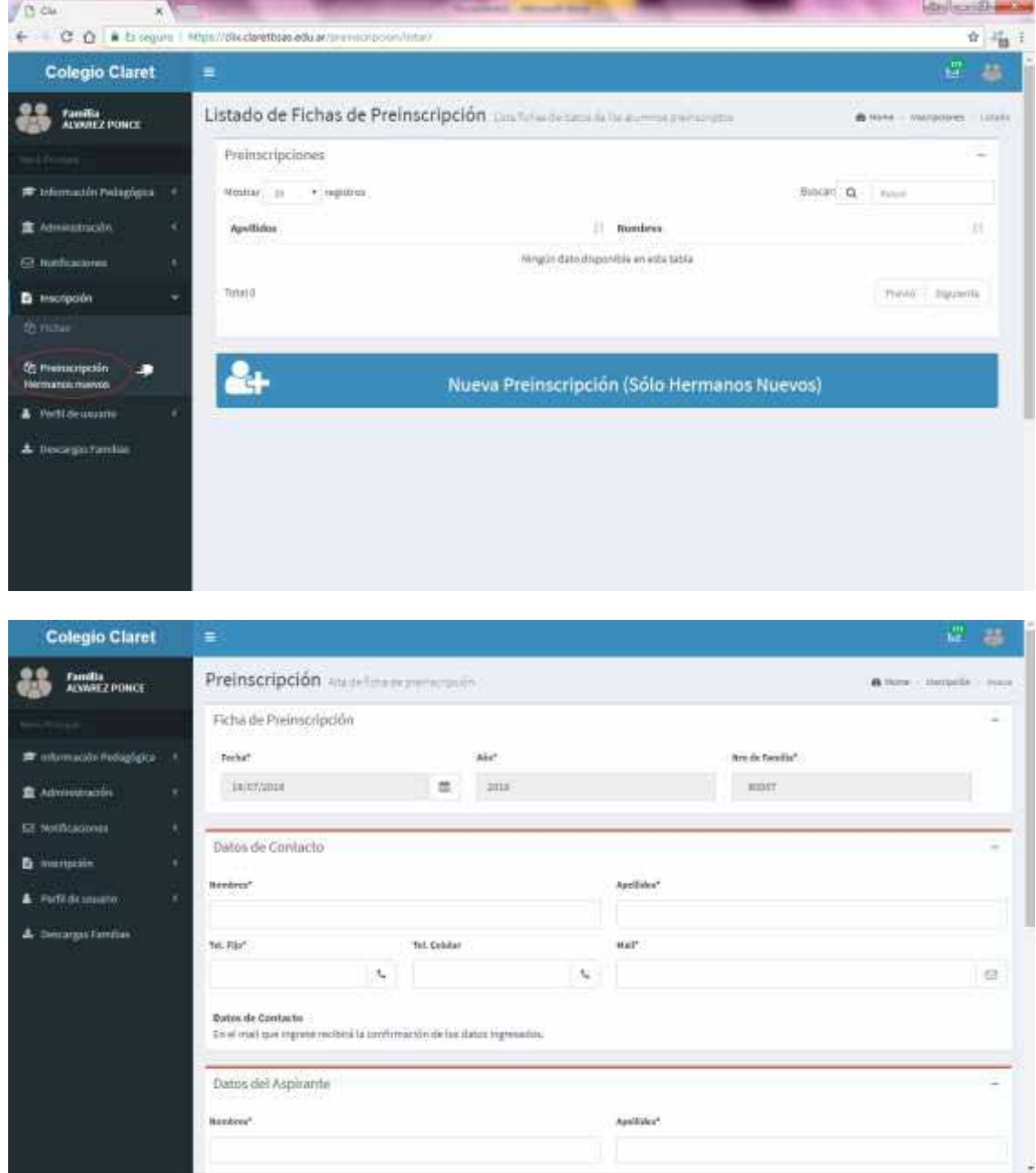

## **6. PERFIL DEL USUARIO**

**6.1.** Para modificar algún dato en el perfil vaya a **PERFIL DEL USUARIO** o diríjase a la parte superior derecha como lo indica en las imágenes.

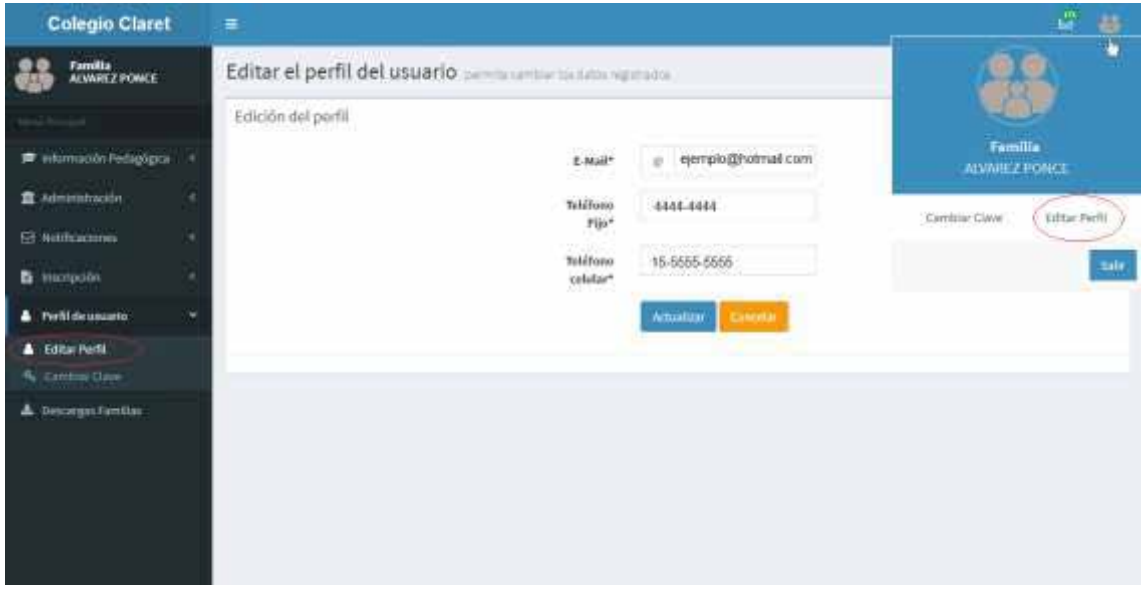

**6.2.** Para cambiar la contraseña deberá hacer clic en **CAMBIAR CLAVE** e ingresar la contraseña actual y luego la nueva, esta segunda contraseña deberá volver a escribirla para asegurarse de que es la correcta y que está escrita adecuadamente.

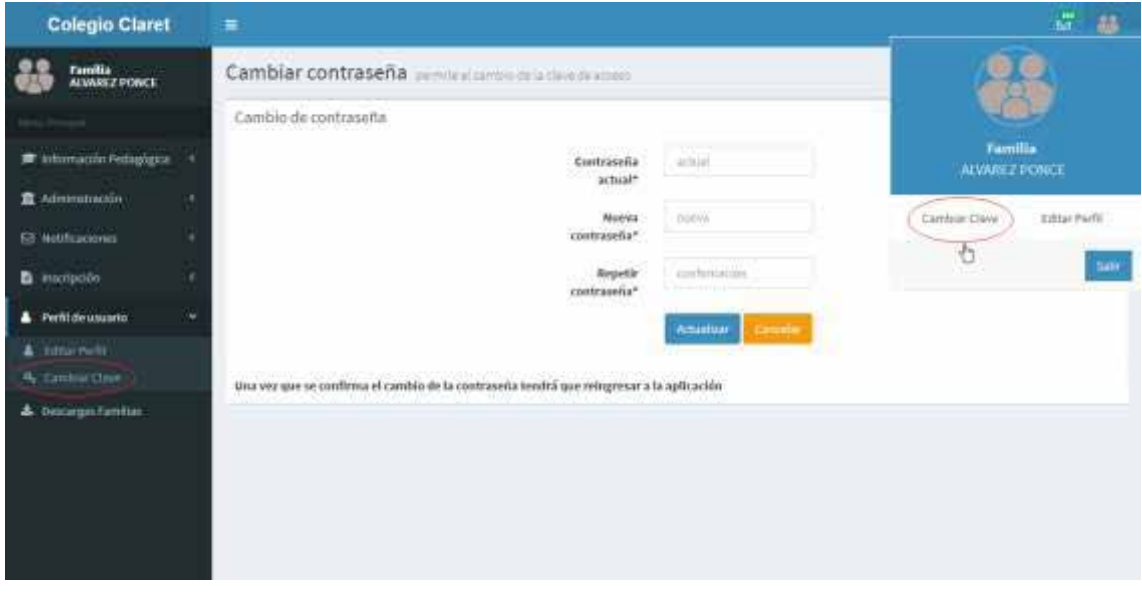

## **7. DESCARGAS FAMILIAS**

**7.1. DESCARGAS FAMILIAS** tiene toda la información respecto los proyectos, reglamentos, autorizaciones, fichas de salud y protocolos de seguridad que vayan a necesitarse para el año lectivo. Presione el botón correspondiente al nivel en que concurre el alumno: nivel inicial, primario o secundario.

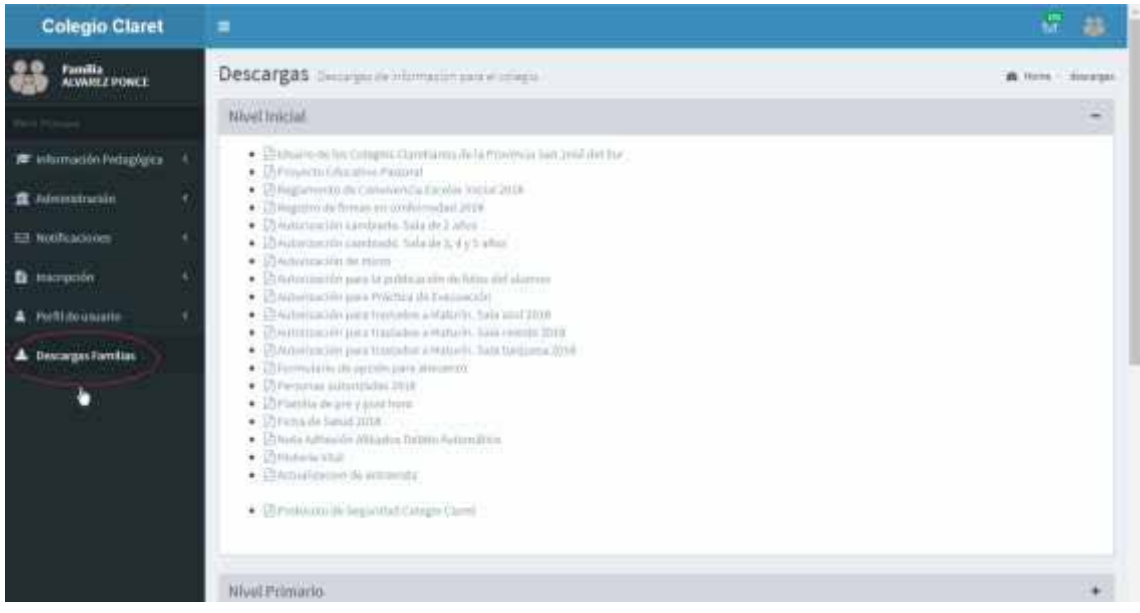

#### **8. SALIR**

**8.1.** Finalmente podrá cerrar sesión en la plataforma seleccionando el botón que dice **SALIR** como lo indica la imagen.

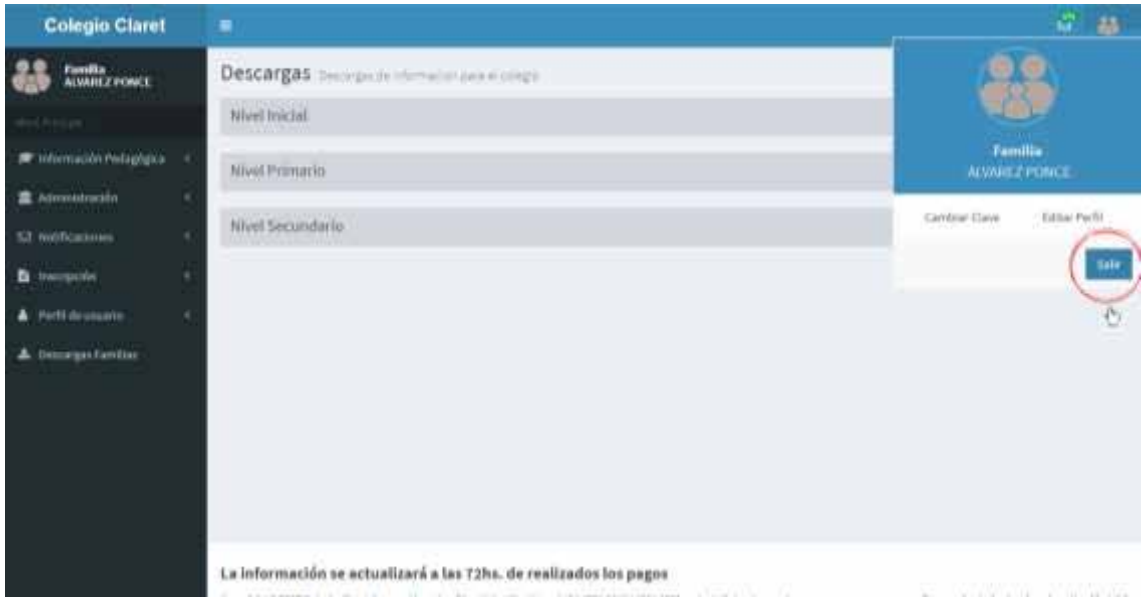